**Jürgen Kofler Christophe Thommeret Mauro Carvalho Chehab**

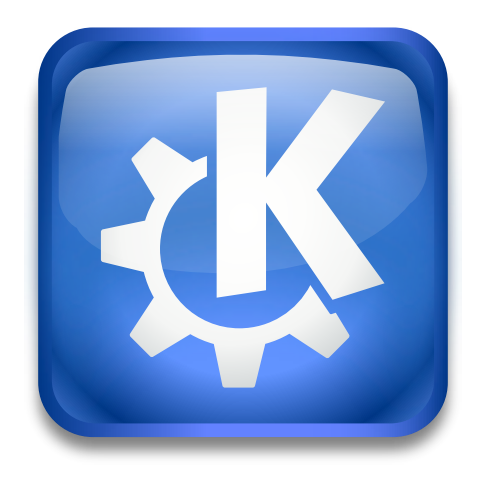

# **Innehåll**

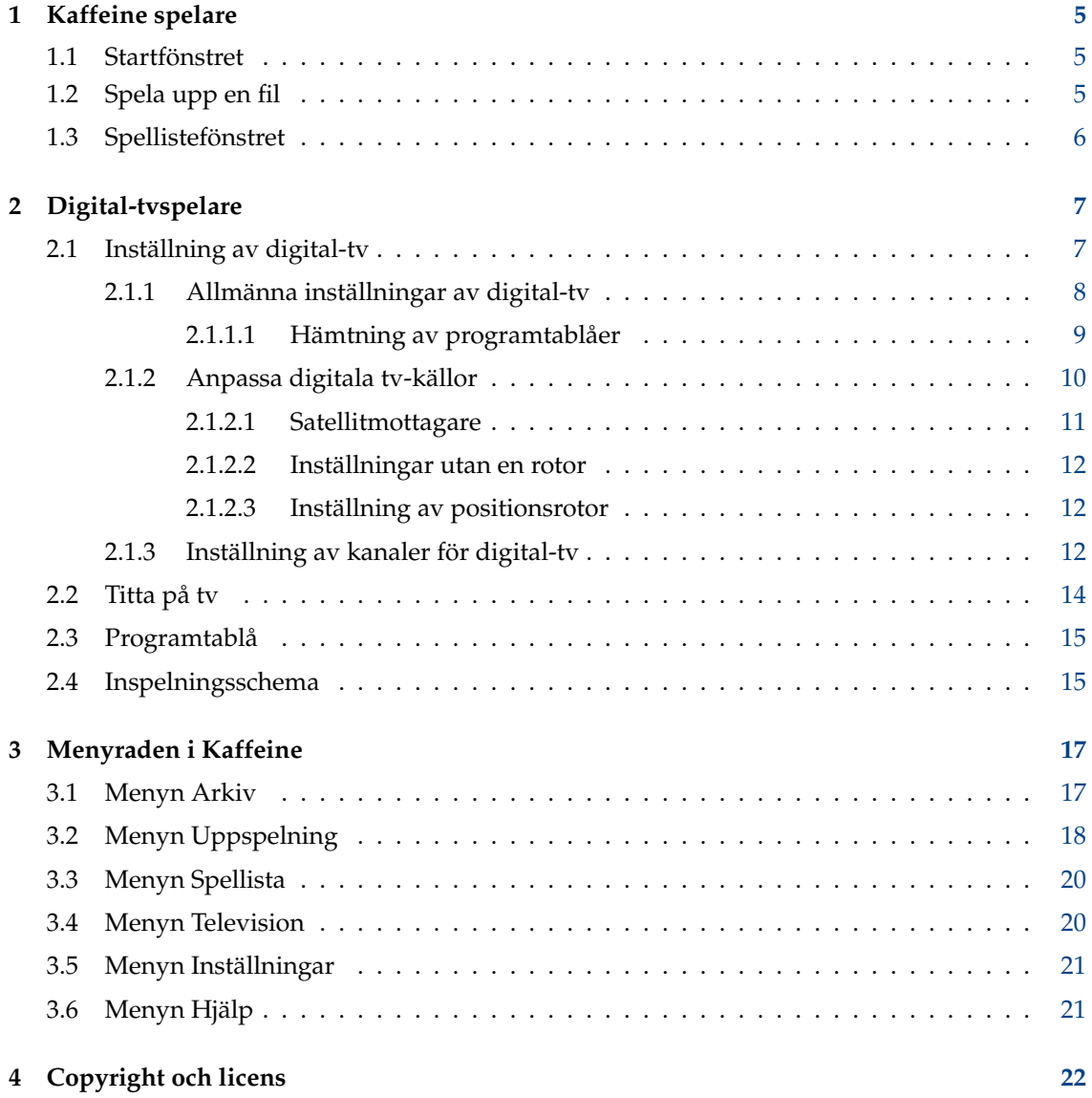

#### **Sammanfattning**

[Kaffeine](https://www.kde.org/applications/multimedia/kaffeine/) är en mediaspelare av KDE.

## <span id="page-4-0"></span>**Kapitel 1**

## **Kaffeine spelare**

### <span id="page-4-1"></span>**1.1 Startfönstret**

Som många andra mediaspelare stöder Kaffeine ett stort antal video- och ljudformat samt uppspelning av ljud och video från dvd och cd-skivor. Dessutom stöds uppspelning av direktsänd digital-tv om datorn har en DVB-mottagare (Digital Video Broadcast) inkopplad.

När Kaffeine väl har startats visas en skärm med huvudfunktionerna i mitten, och det går att byta till andra funktioner antingen via menyraden eller sidomenyn:

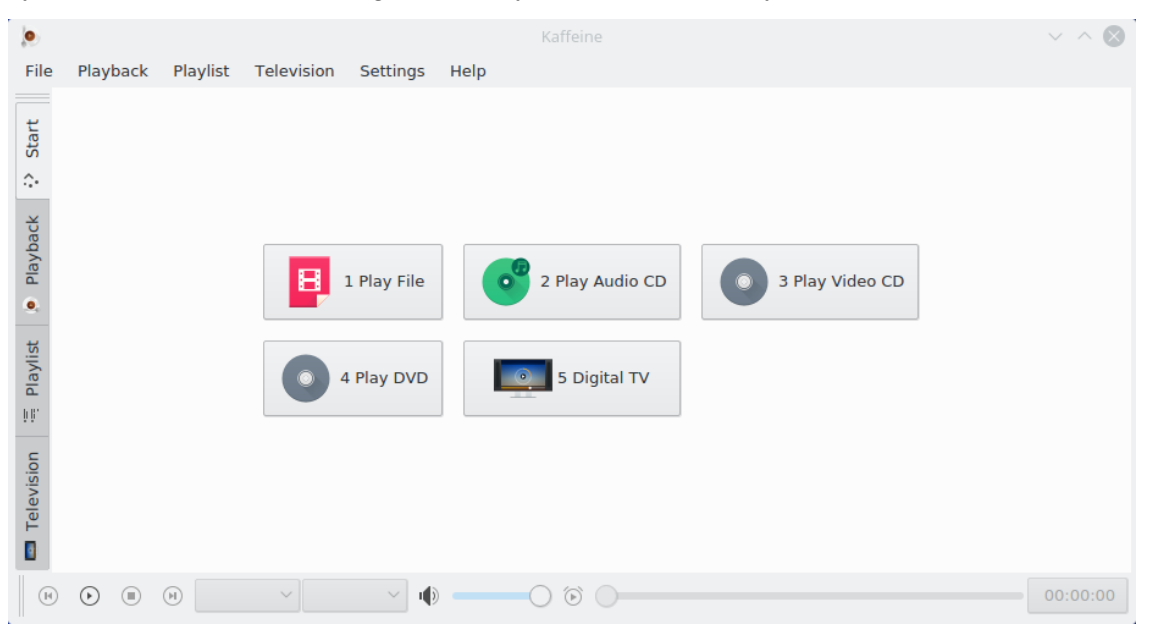

## <span id="page-4-2"></span>**1.2 Spela upp en fil**

Att spela upp en video- eller ljudfil är så enkelt som att klicka på knappen **Spela fil**. Den ber dig att välja filen som ska spelas upp och börjar spela den. Eftersom Kaffeine använder LibVLC som gränssnitt, stöds samma [filformat](https://www.videolan.org/vlc/features.html) som VLC. Den stöder också att öppna en lista med filer för att skapa och hantera [spellistor.](https://wiki.videolan.org/Playlist/)

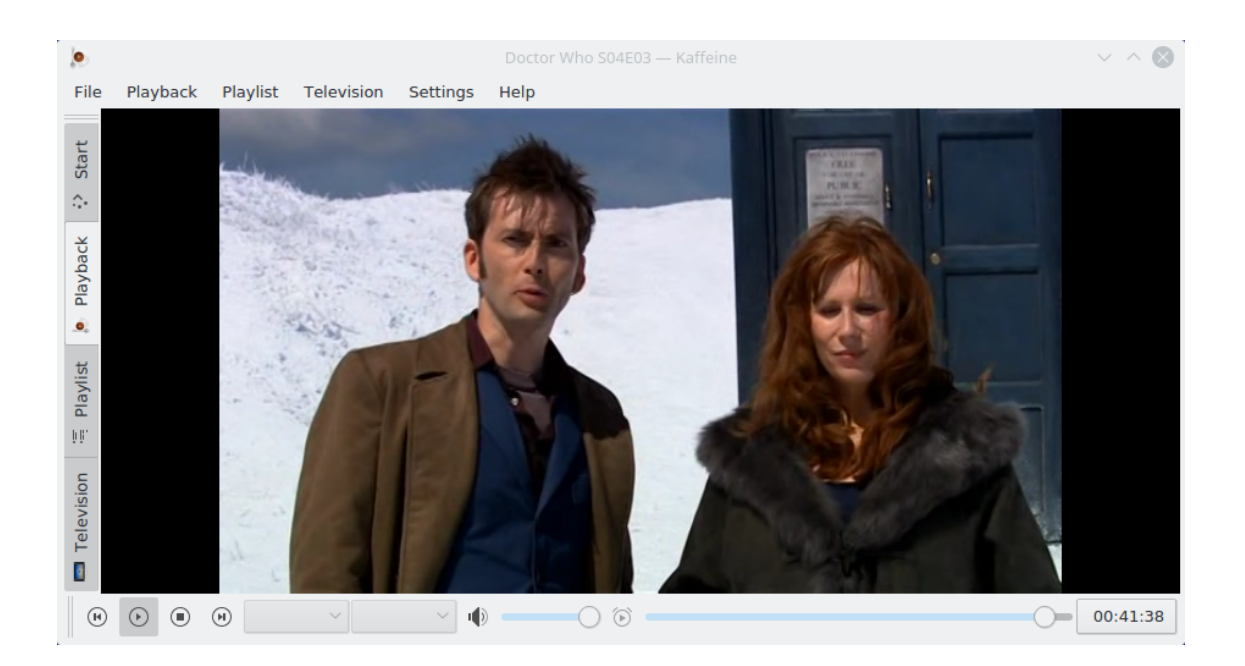

## <span id="page-5-0"></span>**1.3 Spellistefönstret**

Kaffeine stöder flera spellistor. Välj den aktiva med väljaren **Spellista** i vänster sidorad. Det går enkelt att dra några filer eller kataloger från filhanteraren och släppa dem på spellistan för att köa dem, eller släppa dem på spelarfönstret för att skapa en ny spellista. För att ändra en spellistas namn, redigera den och bekräfta med **retur**.

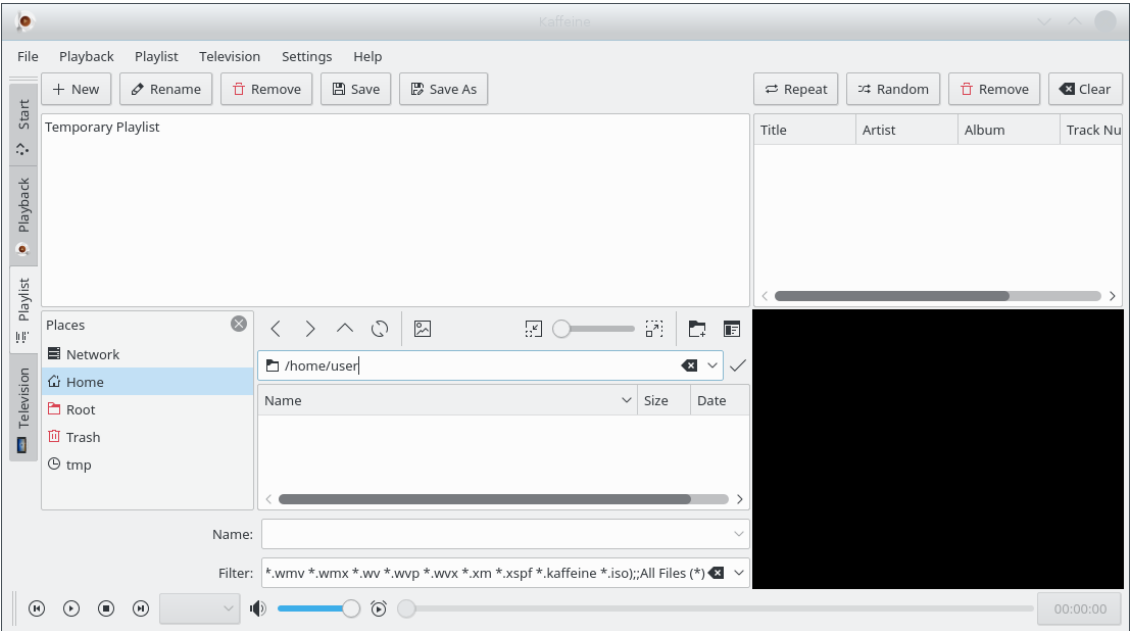

Alla funktioner relaterade till spellistor finns i menyn **Spellista** i menyraden och den sammanhangsberoende menyn (högerklicka på spellistan).

## <span id="page-6-0"></span>**Kapitel 2**

## **Digital-tvspelare**

### <span id="page-6-1"></span>**2.1 Inställning av digital-tv**

<span id="page-6-2"></span>Medan grundfunktionerna är nog användbara för någon som vill ha en enkel men ändå kraftfull mediaspelare, är den bästa funktionen i Kaffeine att använda den som ett grafiskt användargränssnitt för att titta på och spela in digital-tv.

Sedan Kaffeine version 2.0 använder stödet för digital-tv libdvbv5 och har utökats för att stödja nya standarder som DVB-T2 och ISDB-T. Det är nu enklare att utöka stödet för nyare standarder av digital-tv. Dessutom stöder den gränssnitt som klarar av att implementera flera digitala tvstandarder, eftersom den använder Linux<sup>®</sup> DVB version 5 programmeringsgränssnitt.

Inställning av tv i Kaffeine är så enkelt som att öppna menyn **Television** i menyraden, och välja alternativet **Anpassa television**. Ett fönster visas som gör det möjligt att ställa in parametrarna som ska användas:

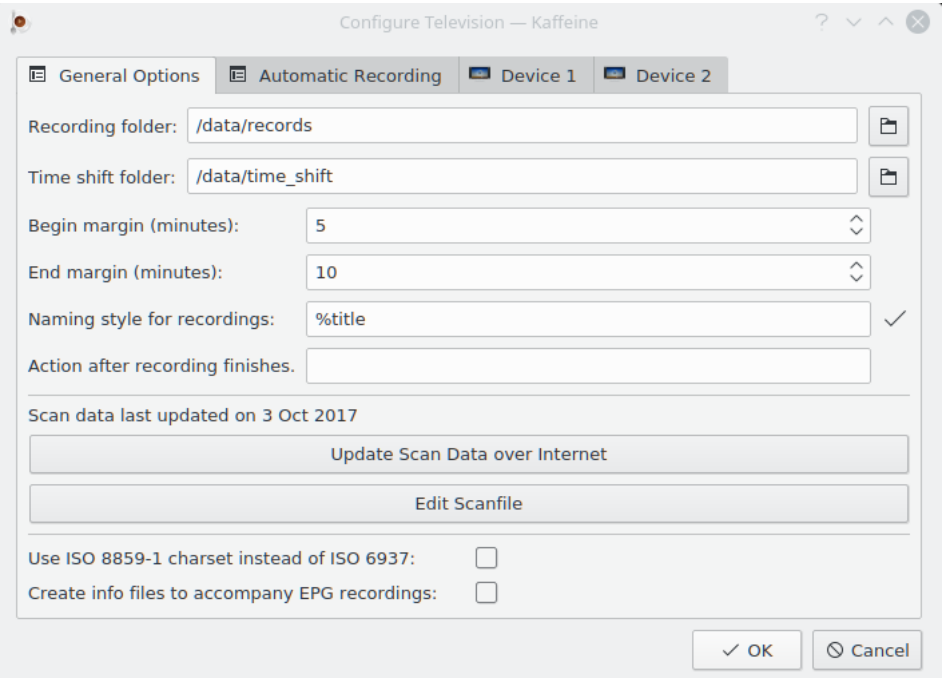

#### <span id="page-7-0"></span>**2.1.1 Allmänna inställningar av digital-tv**

Menyn **Allmänna alternativ** gör det möjligt att ställa in mottagarberoende inställningar.

**Inspelningskatalog** ställer in platsen där alla inspelade tv-program lagras.

**xmltv-filnamn (valfritt)** anger ett filnamn med programtablåer som hämtats via ett externt hämtningsprogram. När alternativet används bör troligen också **Inaktivera tolkning av programtablå från MPEG-TS-tabeller** aktiveras.

**Inaktivera tolkning av programtablå från MPEG-TS-tabeller**inaktiverar hämtning av programtablåer (Electronic Program Guide, EPG) från den utsända signalen. Använd det för att spara en del processortid om programföretaget inte skickar ut tillförlitliga programtablåer.

**Tidsförskjutningskatalog** används tillsammans med pausknappen ( $\frac{11}{10}$ ) på mediaspelarens skärm. När knappen klickas, lagras en tidsförskjutningsfil på platsen som anges av menyalternativet.

Alternativen **Inledande marginal** och **Avslutande marginal** används för att ställa in en sorts 'säkerhetsmarginal' för att undvika att början och slutet av ett program går förlorade, eftersom tidsangivelserna i programtablån kanske inte är precisa. Alltså börjar inspelningen några minuter innan starttiden definierad i **Programtablå**. Den exakta tiden innan innan definieras av **Inledande marginal**. Kaffeine förlänger inspelningen med tiden definierad av **Avslutande marginal** efter programmets slut.

Alternativet **Namngivningsstil för inspelningar** används för att ställa in hur Kaffeine namnger ett program. Flera makron kan användas för att dynamiskt ändra inspelningens namn:

- %title Programmets titel, som det visas i menyerna **Programtablå** och **Inspelningsschema**,
- %day, %month, %year, %hour, %min, %sec Fält från tidsangivelsen som representerar tiden då Kaffeine börjar spela in programmet,
- %channel Namn på kanalen som sände programmet.

Alternativet **Åtgärd efter inspelningen är klar** används för att ställa in ett valfritt kommando att köra när Kaffeine slutar spela in ett program.

Att klicka på alternativet **Uppdatera sökdata via Internet** gör att Kaffeine kontrollerar om en ny kanalsökningsfil finns på [KDE:s sida.](https://autoconfig.kde.org/kaffeine/)

Kaffeine använder en fil som kallas scanfile.dvb för att lagra en lista med kända digitala tvkanaler per land och stad. Filen hålls uppdaterad med innehållet i [dtv-scan-tables trädet,](https://git.linuxtv.org/dtv-scan-tables.git) som underhålls av [LinuxTV.](https://linuxtv.org) För mer detaljerad information, se [Wiki-sidan dtv-scan-tables.](https://linuxtv.org/wiki/index.php/Dtv-scan-tables)

När knappen klickas laddar Kaffeine ner den senaste versionen av kanaldefinitionerna och lagrar den i en användarspecificerad lokal datafil, och skriver över innehållet i en tidigare fil.

Observera att för att använda de senaste definitionerna krävs att tv-inställningsdialogrutan stängs och öppnas igen.

Alternativet **Redigera sökdatafil** tillåter att filen redigeras, vilket kan vara användbart för att lägga till en ny uppsättning kanaler, när originalfilen inte har uppdaterats. Om du behöver använda det, fundera gärna på att skicka en uppdatering till [dtv-scan-tables](https://git.linuxtv.org/dtv-scan-tables.git/) för att andra också ska kunna dra nytta av de nya kanaldefinitionerna.

Alternativet **Använd ISO 8859-1 teckenuppsättning istället för ISO 6937** gör det möjligt att välja standardvärdet för MPEG-TS-meddelanden som inte explicit anger en teckenuppsättning. Om det inte är aktiverat är standardvärdet att använda kodningen ISO-6937. Om det är aktiverat, ändras standardvärdet till ISO 8859-1.

Alternativet **Skapa informationsfiler att åtfölja inspelningar från programtablå** möjliggör att skapa kompletterande filer för schemalagda inspelningar med innehållet i programtablå för inspelningar gjorda via **Programtablå**.

#### <span id="page-8-0"></span>**2.1.1.1 Hämtning av programtablåer**

De flesta digital-tv programföretag skickar programinformation via den utsända informationen kodad som en MPEG-TS-ström. Dock använder vissa av dem icke-standardiserad kodning av data. Som exempel, i Storbritannien lagras programtablåer för HD-program oftast med något företagsspecifikt format. Andra företag fyller helt enkelt inte i programtablåerna, eller så är informationen i dem inte tillförlitlig.

Sedan Kaffeine 2.0.17 är det möjligt att inaktivera tolkning av programtablåer från utsända kanaler, genom att använda ett externt program för att hämta dem. För att inaktivera dem, markera bara rutan **Inaktivera tolkning av programtablå från MPEG-TS-tabeller**. Nu kan en extern tolk ställas in för att producera en fil med programtablåer, och **xmltv-filnamn (valfritt)** kan användas för att ange filnamnet på den skapade filen. Den skapade filen ska använda XMLTV-formatet, som beskrivs av dess DTD. Se [XMLTV File format](http://wiki.xmltv.org/index.php/XMLTVFormat) för mer information.

När Kaffeine är inställt att använda en XMLTV-fil, detekteras automatiskt eventuella ändringar av filen. När en ändring sker, öppnas filen och dess innehåll tolkas, och programtablåerna uppdateras i enlighet därmed.

Observera att XMLTV-filen har en tabell som kopplar ihop dess egna interna representation av kanaler med det förväntade kanalnamnet i utsänd digital-tv data. Kaffeine hämtar bara programtablåer om kanalerna där motsvarar de i Kaffeines kanallista. Du måste alltså säkerställa att kanalerna där motsvarar vad Kaffeine förväntar sig. Om de inte stämmer, kan ett XML-editorprogram användas på kommandoraden för att lägga till kanalinformationen som saknas.

Om du exempelvis har ett xmltv-hämtningsprogram som hämtar en filen vid namn *original\_xmltv\_fil.xmltv*, skulle programmet *xmlstarlet* kunna användas för att lägga till saknade kopplingar. Så om du vill koppla XMLTV-kanalen som heter *kanal.exempel.se* med en kanal vars namn i Kaffeine är *EXEMPEL*, skulle du kunna köra följande lilla skript:

```
channel="kanal.exempel.se"
name =" EXEMPEL"
xmlstarlet ed \
        -s "tv/channel[@id='$channel ']" -t elem -n display -name \
        -v "$name" original_xmltv_fil .xmltv > ny_xmltv_fil .xmltv
mv ny_xmltv_fil .xmltv /tmp/ ny_xmltv_fil .xmltv
```
Ställ därefter in Kaffeine att använda den nya filen */tmp/ny\_xmltv\_fil.xmltv*.

#### <span id="page-9-0"></span>**2.1.2 Anpassa digitala tv-källor**

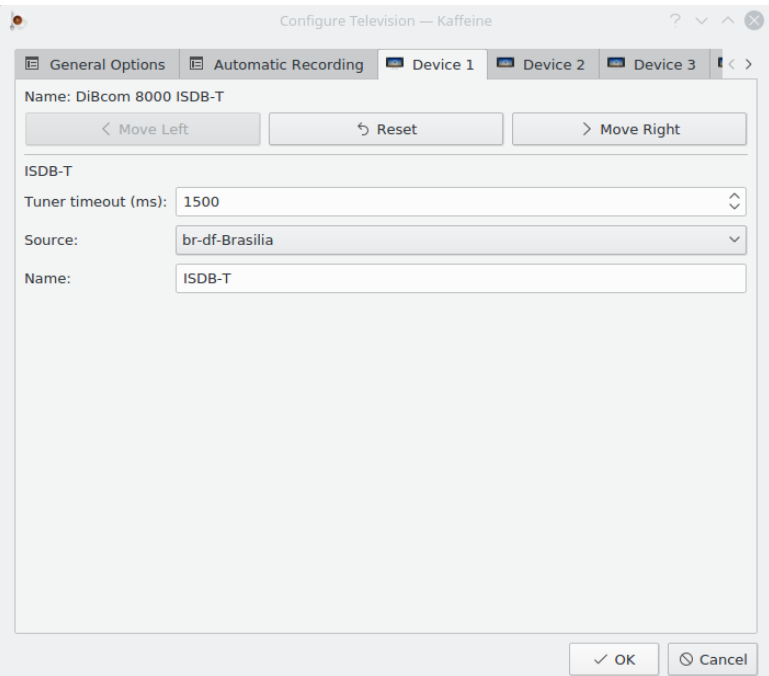

Flikarna **Mottagare** har inställningen per mottagare. Oftast är det nog att välja land och stad i kombinationsrutan **Källa** (eller använda någon av källorna för automatisk sökning) för inställningar utan satellit. Samma sak gäller för mottagare som stöder flera tv-standarder. För sådana mottagare måste **Källa** ställas in för varje tv-standard:

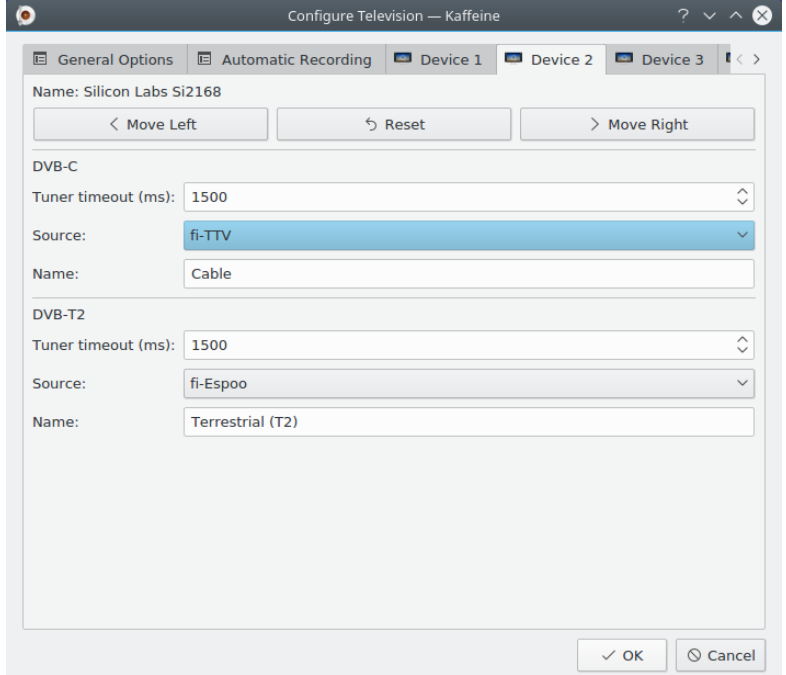

**Mottagarens tidsgräns** anger tiden som kanalsökningen väntar på att få signallåsning. Oftast är standardvärdet nog för de flesta mottagare, men om mottagaren är för långsam att låsa, kan värdet ökas.

**Namn** anger namnet som hör ihop med källan som visas när menyn **Television** väljes i menyraden, och alternativet **Kanaler** i inställningsrutan.

#### <span id="page-10-0"></span>**2.1.2.1 Satellitmottagare**

Inställningen för satellitmottagare (DVB-S, DVB-S2) är mer komplicerat, eftersom det finns olika möjliga arrangemang av satellitsystem. Dessutom är det ofta mottagarens uppgift att sätta på en förstärkare lokaliserad vid parabolantennen, benämnd LNBf, via en DC-spänning.

Dessutom, eftersom satellitsystem använder bred bandbredd och accepterar signaler av olika polaritet, är det vanligt att använda ett protokoll, kallat DiSEqC, för att välja ett kanalintervall att ta emot.

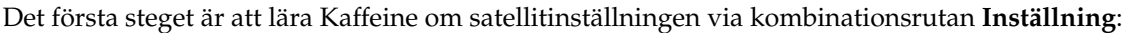

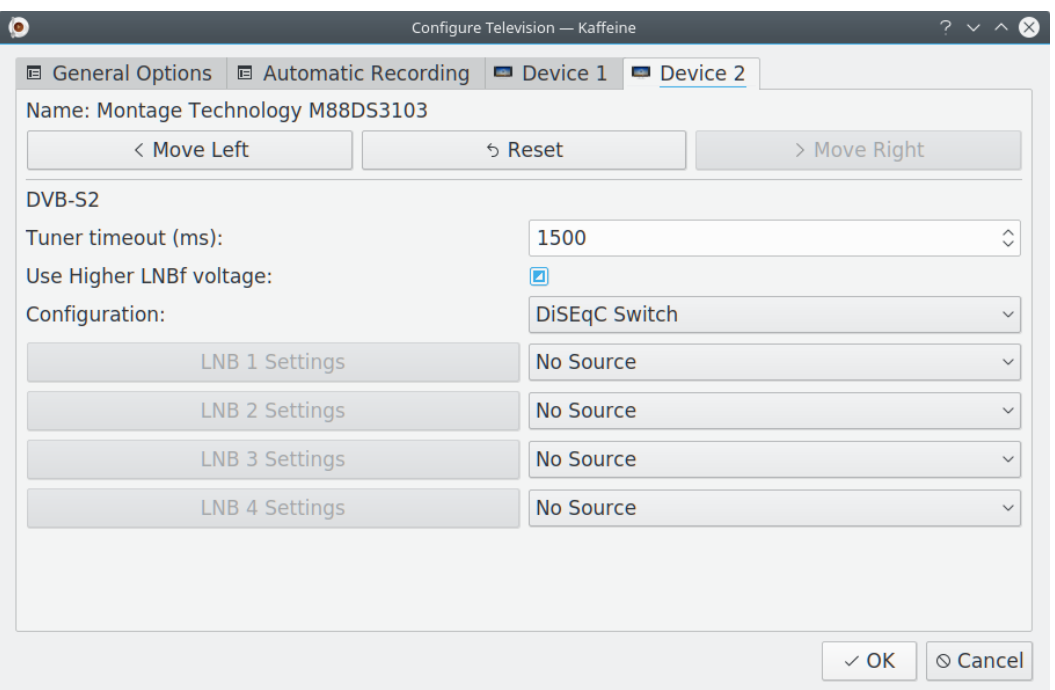

Följande värden är möjliga:

- Diseqc-omkopplare Antennkabeln är ansluten till en DiSEqC-omkopplare eller kräver LNBf DiSEqC-kommandon för att välja ett kanalintervall. Det är den vanligaste inställningen. Den gör det möjligt att ha upp till fyra satelliter anslutna samtidigt, var och en med sin egen parabol. För varje satellit måste inställning av LNBf för parabolen som pekar mot den göras.
- USALS-rotor Antennkabeln är ansluten till en enda parabol med en USALS-rotor, styrd via DiSEqC. Flera satelliter kan ställas in, eftersom rotorn ändrar parabolens position när en annan satellit väljes. Du måste ange parabolantennens position (latitud, longitud).
- Positionsrotor Antennkabeln är ansluten till en enda parabol med en rotor som har ett antal fasta positioner, styrd via DiSEqC. Flera satelliter kan ställas in, eftersom rotorn ändrar parabolens position när en annan satellit väljes.
- Inaktivera DiSEqC Antennkabeln är ansluten till en parabol utan några element som stöder DiSEqC. Inställningen används oftast med flerpunkters bandöverlagrad LNBf, där alla kanaler är tillgängliga samtidigt via antennanslutningen.

I ett typiskt satellitsystem använder LNBf startspänningen för att välja mellan en lägra spänning (13 V) för vertikal eller cirkulär högerpolarisering, och en högre spänning (18 V) för horisontell

eller cirkulär vänsterpolarisering. På grund av kabelförluster förstår inte LNBf ibland den högre spänningen, och flera kanaler går inte att ställa in eller ställs in felaktigt. Alltså erbjuder ett fåtal enheter ett alternativ för att öka spänningen till ett högre värde (14 V eller 19 V). Det aktiveras via trelägesalternativet **Använd högre LNBf-spänning**. Tre värden är möjliga:

- oansluten Skicka inte något kommando till enheten för att justera spänningsnivån. Det är normalvärdet.
- avmarkerad Använd normala värden (13 V, 18 V) för DC-spänningen. Välj bara om enheten stöder att justera nivån.
- markerad Använd högre värden (14 V, 19 V) för DC-spänningen. Välj bara om enheten stöder att justera nivån.

#### <span id="page-11-0"></span>**2.1.2.2 Inställningar utan en rotor**

När antingen alternativet DiSEqC-omkopplare eller Inaktivera DiSEqC används, är det första steget att ställa in satelliten som ska användas som signalkälla via en kombinationsruta till höger. Med en DiSEqC-omkopplare är det möjligt att välja upp till fyra källor, var och en med sin egen LNBf. Efter att ha ställt in källan eller källorna, klicka på motsvarande knapp med **Inställningar av LNB** för varje källa, för att visa ett fönster där typ av LNBf i parabolen som motsvarar källan kan väljas:

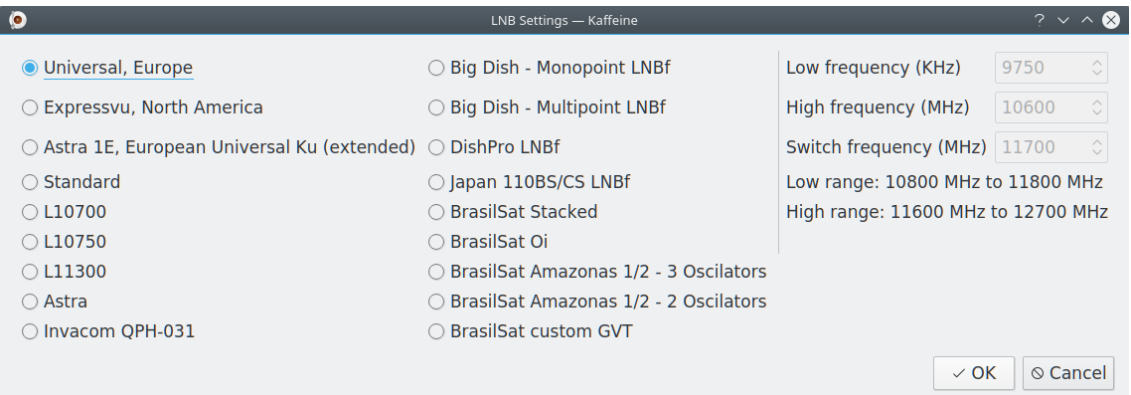

#### <span id="page-11-1"></span>**2.1.2.3 Inställning av positionsrotor**

När en rotor används finns bara en LNBf som delas mellan flera satelliter. Alltså är nästa steg att välja typ av LNBf via dialogrutan **Inställningar av LNB**.

Med en USALS-rotor görs positioneringen visa satellitposition (latitud, longitud). Välj bara satelliterna som ska användas via en kombinationsruta och klicka på knappen **Lägg till satellit**.

Med positionsrotor görs positioneringen via ett förinställt positionsnummer. Välj alltså bara satellitposition i den numeriska dialogrutan till vänster och satellit via kombinationsrutan till höger och klicka på knappen **Lägg till satellit**.

Om en satellit har lagts till av misstag går det att markera satelliten och klicka på knappen **Ta bort satellit**.

#### <span id="page-11-2"></span>**2.1.3 Inställning av kanaler för digital-tv**

<span id="page-11-3"></span>Efter att ha klickat på knappen **Ok** är nästa steg att söka efter digitalkanalerna med menyn **Television** i menyraden, och välja alternativet **Kanaler** för att visa inställningsrutan:

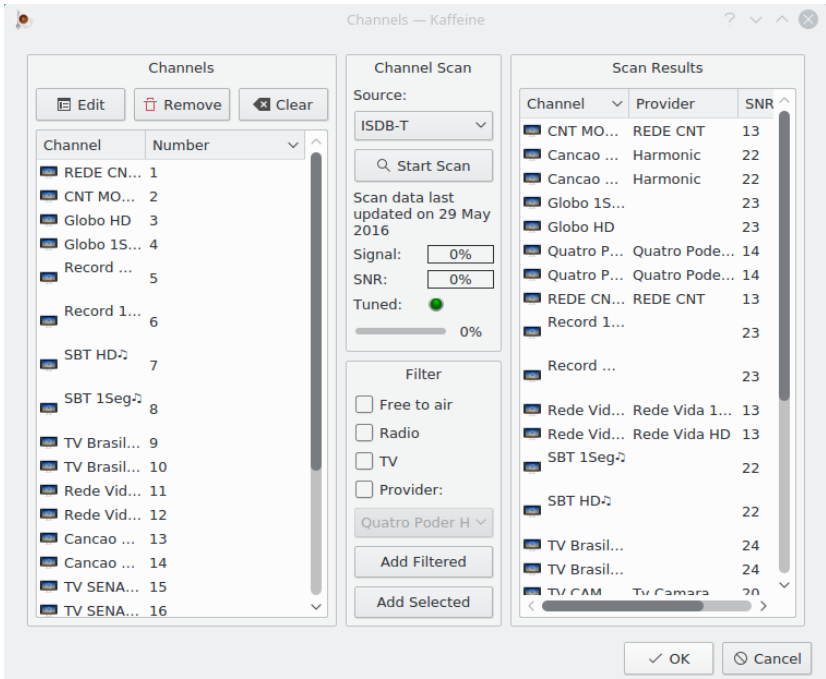

Om mer än en standard stöds, gör kombinationsrutan **Källa** det möjligt att välja den som ska användas för sökningen. Glöm inte bort att ansluta enhetens antennkabel så att den stämmer med standarden som ska användas.

När Kaffeine identifierar en kanal läses en MPEG-TS-tabell som kallas nätverksinformationstabell (NIT), som innehåller information om kanaler som använder olika inställningsparametrar utsända av samma utsändare. I vissa nätverk är det möjligt att några inställningsparametrar är lagrade i flera NIT-tabeller (kallade 'andra NIT:er'). Det är vanligare i vissa kabel- och satellitsystem. Genom att välja **Sök igenom transpondrar efter andra nätverk** instrueras Kaffeine att vänta och tolka alla andra NIT:er, vilket kan leda till att flera kanaler hittas, på bekostnad av att det tar mycket längre tid att slutföra kanalsökningen.

Kanalsökningen startas genom att klicka på **Starta sökning**. När det väl är färdigt dyker upptäckta kanaler upp till höger. Kanalerna kan kopieras till vänster sida genom att klicka på **Lägg till filtrerad**. Det är möjligt att kontrollera kanalens inställningsparametrar på vänster sida genom att klicka på knappen **Redigera**. Vissa parametrar går att justera i fönstret som dyker upp.

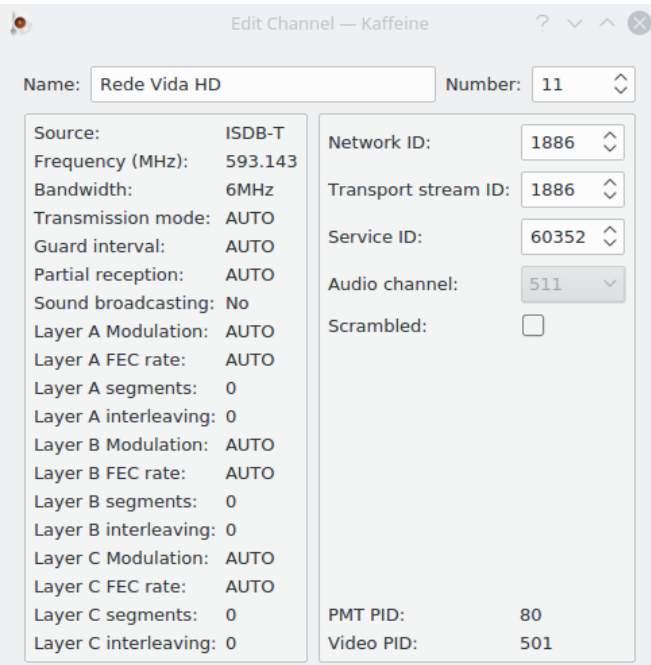

När kanalerna väl har sparats är det så enkelt att titta på tv som att klicka på knappen **Digital-tv** i huvudfönstret:

## <span id="page-13-0"></span>**2.2 Titta på tv**

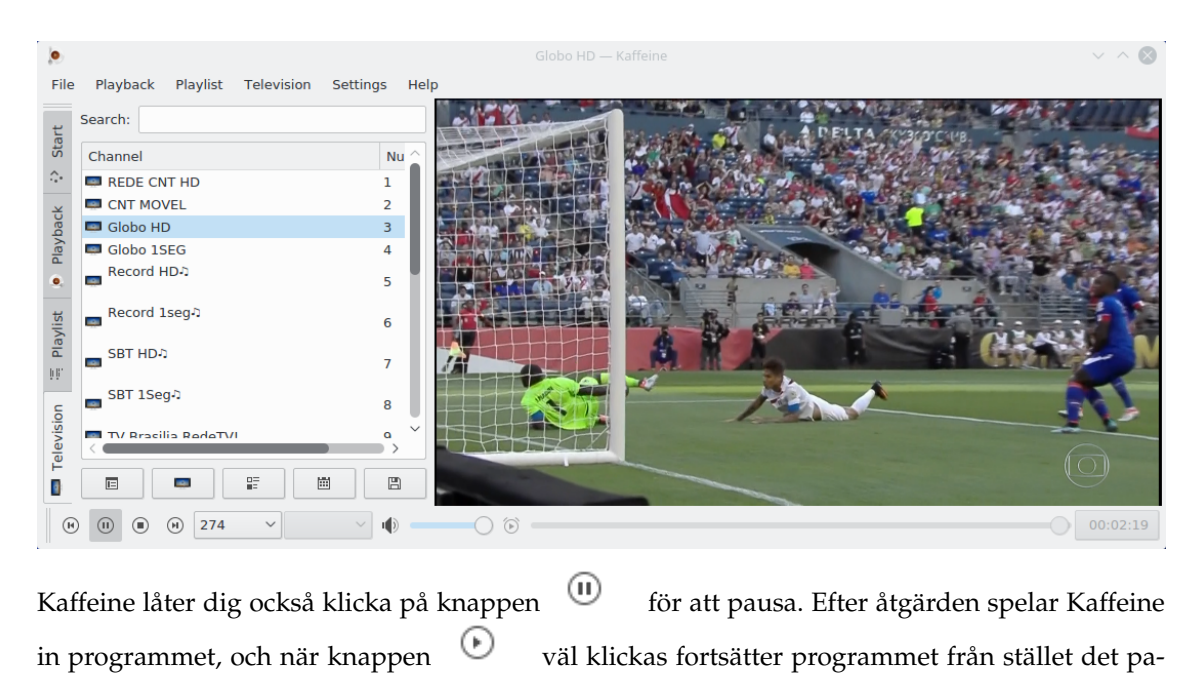

П

usades, vilket kallas för tidsförskjutning. Knappen som låter dig snabbt spela in och lagra programmet på disk finns också.

### <span id="page-14-0"></span>**2.3 Programtablå**

<span id="page-14-2"></span>Digital-tvkanaler skickar oftast ut en lista med pågående och framtida program. Det kallas elektronisk programtablå, EPG. Programtablåns data lagras när en kanals innehåll visas. För att visa programtablån, använd menyn Television i menyraden och välj alternativet **Programtablå**:

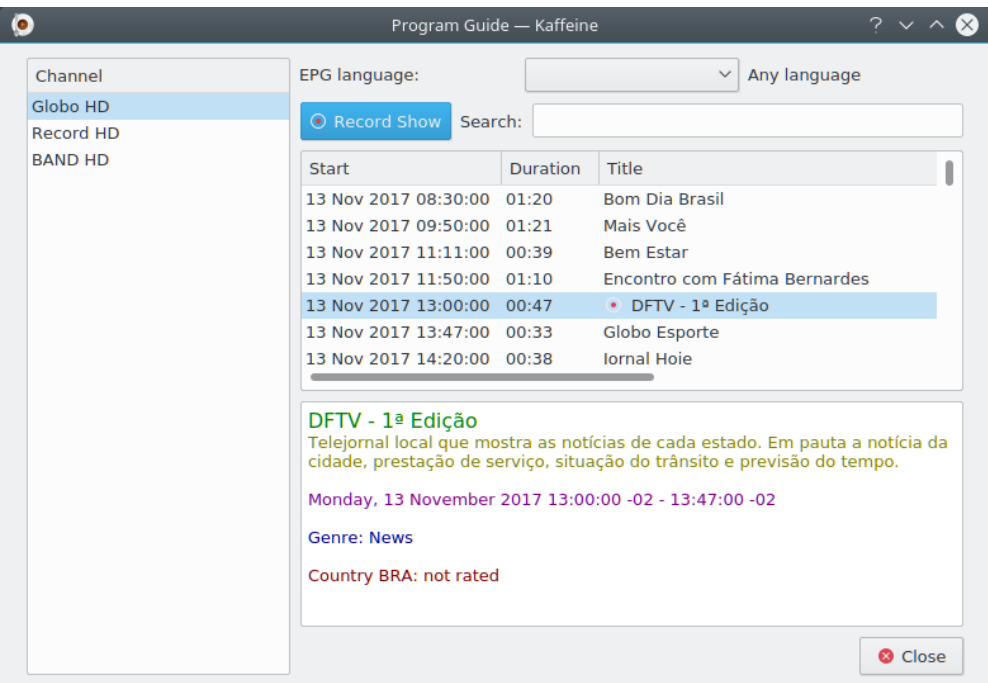

I vissa länder kan programtablån vara tillgänglig på flera språk. Normalt visar Kaffeine alla språk i programtablån. Om flera språk är tillgängliga för en given post i programtablån, och inget specifikt språk är valt, läggs en trebokstävers språkkod till före titel-, undertitel- och beskrivningsdata, definierad enligt specifikationen ISO 639-2.

Alternativet **Språk för programtablå** gör det möjligt att filtrera till bara ett språk. Om det är aktiverat, gäller filtret också skärmvisningen, OSD, och alla nya schemalagda inspelningar. Det påverkar inte befintliga schemalagda inspelningar.

Förutom att klicka på inspelningsknappen när direktsändning visas, tillåter Kaffeine

också att spela in ett program via programtablån genom att klicka på **Spela in program** i fönstret **Programtablå**.

## <span id="page-14-1"></span>**2.4 Inspelningsschema**

<span id="page-14-3"></span>För att se programmen som är schemalagda för inspelning, öppna den menyn **Television** i menyraden och välj alternativet **Inspelningsschema**:

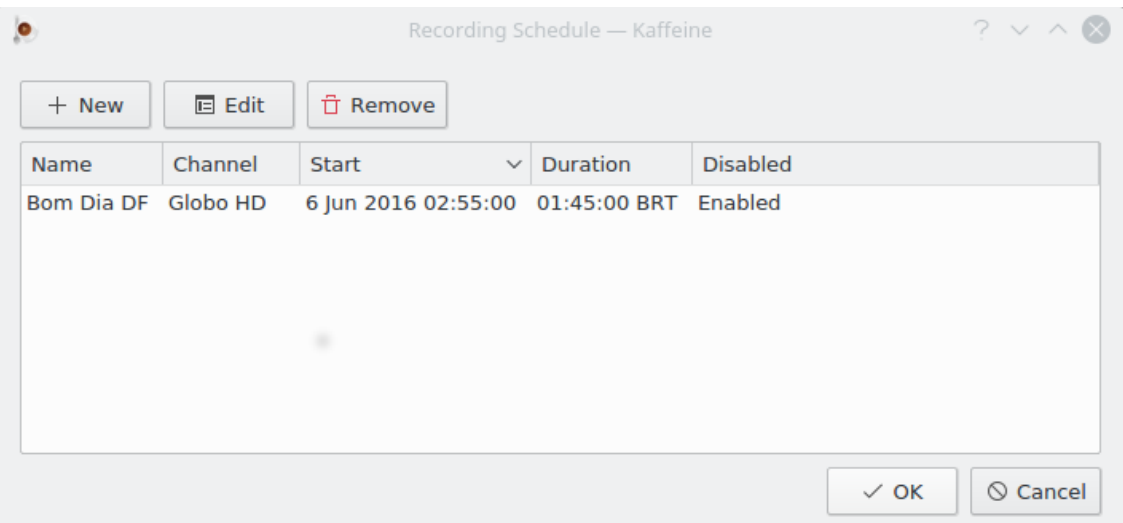

Genom att klicka på knappen **Ny**, är det också möjligt att direkt definiera en tid och längd för ett program som ska spelas in. I detta fall används inte definitionerna i programtablån.

Genom att markera ett befintligt program och klicka på knappen **Redigera** går det att ändra starttid och inspelningslängd. Det går också att programmera det att spelas in varje vecka eller varje dag.

Genom att markera ett befintligt program och klicka på knappen **Ta bort** tas det bort från inspelningsschemat.

## <span id="page-16-0"></span>**Kapitel 3**

# **Menyraden i Kaffeine**

## <span id="page-16-1"></span>**3.1 Menyn Arkiv**

**Arkiv** → **Öppna... (Ctrl+O)**

Visar fildialogrutan och låter dig välja en lokal fil att spela.

#### **Arkiv** → **Öppna webbadress... (Ctrl+U)**

Visar en dialogruta för textinmatning så att du kan skriva in webbadressen för en extern mediaström som stöds.

#### **Arkiv** → **Öppna senaste**

١o Erbjuder en kombinationslista för att öppna en nyligen använd lokal resurs. Den har alternativet **Rensa lista** för att rensa listan.

#### **Arkiv** → **Spela ljud-cd**

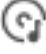

Välj uppspelning av en ljud-cd som redan ska finnas att läsa i enheten.

**Arkiv** → **Spela video-cd**

Välj uppspelning av en video-cd som redan ska finnas att läsa i enheten.

#### **Arkiv** → **Spela dvd**

۰

Välj uppspelning av en dvd som redan ska finnas att läsa i enheten.

#### **Arkiv** → **Spela dvd-katalog**

(o) Visar fildialogrutan och låter dig välja en dvd-katalog att spela. Katalogen innehåller rådata som finns på dvd:n.

#### **Arkiv** → **Avsluta (Ctrl+Q)**

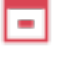

Avslutar Kaffeine.

## <span id="page-17-0"></span>**3.2 Menyn Uppspelning**

#### **Uppspelning** → **Föregående (Page Up)**

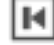

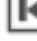

Om två eller flera strömmar spelas upp i en session, väljes den föregående.

#### **Uppspelning** → **Spela/Paus (Mellanslag)**

och ikonen . Med en kryssruta för att spela upp en ström eller pausa vad du tittar på. För en televisionsström fortsätter den spelas in, vilket är känt som [tidsförskjutning.](https://en.wikipedia.org/wiki/Time_shifting)

#### **Uppspelning** → **Stoppa (Bakstreck)**

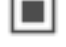

Stoppa en ström med det du tittar på.

#### **Uppspelning** → **Nästa (Page Down)**

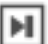

Om två eller flera strömmar spelas upp i en session och du tittar på den föregående, väljes den nästa.

#### **Uppspelning** → **Fullskärmsläge/Avsluta fullskärmsläge (F)**

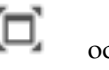

och ikonen . Ändra fullskärmsläge.

#### **Uppspelning** → **Minimalt läge/Avsluta minimalt läge (.)**

och ikonen . Ändra minimalt läge. Ett grafiskt användarläge i ett fönster, där vi bara har en sammanhangsberoende meny och snabbtangenter.

#### **Uppspelning** → **Textning**

Erbjuder en kombinationslista med alternativ relaterade till textningsströmmar.

#### **Uppspelning** → **Textning** → **av/textningsnamn**

Välj tillgänglig textning från kombinationslistan. Textningskanalerna varier beroende på källströmmens sammanhang.

#### **Uppspelning** → **Textning** → **Lägg till textningsfil**

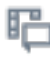

Alternativet är till för att lägga till en lokal textningsfil via en fildialogruta.

#### **Uppspelning** → **Ljud**

Erbjuder en kombinationslista med alternativ relaterade till ljudströmmar.

#### **Uppspelning** → **Ljud** → **Ljudenhet**

Erbjuder en kombinationslista som visar tillgängliga ljudenheter. Bara tillgänglig om mer än en ljudenhet detekterades när Kaffeine startades.

#### **Uppspelning** → **Ljud** → **Öka volym**

Öka ljudvolym. Volymen kan också ökas genom att hålla musen över mediaspelarens område och rulla uppåt med mushjulet.

#### **Uppspelning** → **Ljud** → **Minska volym**

∎₿ Sänk ljudvolym. Volymen kan också sänkas genom att hålla musen över mediaspelarens område och rulla uppåt med mushjulet.

**Uppspelning** → **Ljud** → **Tysta volym**

och ikonen . Tysta ljudvolymen och returnera den.

#### **Uppspelning** → **Video**

Erbjuder en kombinationslista med alternativ relaterade till videoströmmar.

#### **Uppspelning** → **Video** → **Ta bort inflätning**

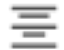

Erbjuder en kombinationslista med tillgängliga algoritmer för borttagning av inflätning, vilket är processen att konvertera inflätad video, såsom vanliga analoga televisionssignaler med mera. Se [Wikipedia-artikeln](https://en.wikipedia.org/wiki/Deinterlacing) för mer detaljerad information.

#### **Uppspelning** → **Video** → **Proportion**

Erbjuder en kombinationslista med tillgängliga proportioner, med alternativet **Automatisk**. [Bildens proportion](https://sv.wikipedia.org/wiki/Bildformat_(film)) beskriver det proportionella förhållandet mellan höjden och bredden.

#### **Uppspelning** → **Video** → **Videostorlek**

Erbjuder en kombinationslista med tillgängliga videostorlekar. Ändra bildens storlek med ett procentvärde, med alternativen **Automatisk** och **Originalstorlek**.

#### **Uppspelning** → **Gå till position (Ctrl+J)**

Erbjuder en nummerruta för att ställa in önskad tidpunkt du vill gå till, med timmar, minuter och sekunder.

#### **Uppspelning** → **Gå**

Erbjuder en kombinationslista med fyra fördefinierade tider att gå till, med följande alternativ:

**Uppspelning** → **Gå** → **Gå 60 s bakåt (Skift+Vänster)**

Går bakåt 60 sekunder. **Uppspelning** → **Gå** → **Gå 15 s bakåt (Vänster)**

Går bakåt 15 sekunder. **Uppspelning** → **Gå** → **Gå 15 s framåt (Höger)**

Går framåt 15 sekunder.

**Uppspelning** → **Gå** → **Gå 60 s framåt (Skift+Höger)**

Ħ

ы

Går framåt 60 sekunder.

#### **Uppspelning** → **Dvd-meny**

Börja med den grafiska menyn från original-dvd:n. Den kan utforskas med piltangenterna och musen. Se <https://sv.wikipedia.org/wiki/DVD-video> för mer detaljerad information.

#### **Uppspelning** → **Titel**

Dvd-innehållet är uppdelat i titlar för enkel navigering. Härifrån kan du gå direkt.

#### **Uppspelning** → **Kapitel**

Dvd-innehållet är uppdelat i kapitel för enkel navigering. Härifrån kan du gå direkt.

#### **Uppspelning** → **Vinkel**

En variation av kapitel: Det är möjligt att flera versioner av vissa scener ingår (benämnda 'vinklar'). Härifrån kan du gå direkt.

## <span id="page-19-0"></span>**3.3 Menyn Spellista**

#### **Spellista** → **Upprepa**

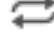

En kryssruta för att upprepa uppspelning av filerna i spellistan.

**Spellista** → **Slumpmässig**

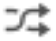

En kryssruta för att slumpmässigt spela filerna i spellistan igen till alla har spelats.

**Spellista** → **Rensa**

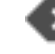

Radera alla poster i spellistan.

**Spellista** → **Ny**

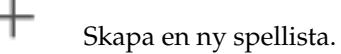

**Spellista** → **Byt namn**

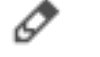

Byt namn på aktuell spellista.

**Spellista** → **Ta bort**

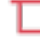

Ta bort aktuell spellista.

**Spellista** → **Spara (Ctrl+S)**

圕

Spara aktuell spellista.

#### **Spellista** → **Spara som... (Ctrl+Skift+S)**

B

Spara aktuell spellista med ett nytt namn.

### <span id="page-19-1"></span>**3.4 Menyn Television**

#### **Television** → **Kanaler (C)**

En inställningsruta visas för att ställa in kanalerna som motsvarar ditt område. Se [Inställning av kanaler för digital-tv](#page-11-3) för mer detaljerad information.

**Television** → **Programtablå (G)**

 $=$ 

 $=$ Ett fönster visas för att hantera programtablån. Se avsnittet [Programtablå](#page-14-2) för mer information.

**Television** → **Skärmvisning (O)**

l i Visa skärmvisningsinformationsrutan på uppspelningsfönstret i tre sekunder med information från programtablån om pågående och nästa program. Dubbelklicka på den för att se utökad information om pågående program, och klicka därefter igen för att ta bort informationsrutan. Se [Wikipedia-artikeln](https://en.wikipedia.org/wiki/On-screen_display) för mer detaljerad information.

#### **Television** → **Inspelningsschema (R)**

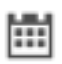

Ett fönster visas för att hantera schemalagda inspelningar. Se avsnittet [Inspelnings](#page-14-3)[schema](#page-14-3) för mer information.

**Television** → **Snabbinspelning**

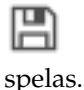

Med en kryssruta för att verifiera valet, börja omedelbart spela in strömmen som

**Television** → **Anpassa television...**

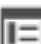

Ett fönster visas för att ställa in parametrarna som hanterar DVB-enheter. Se avsnittet [Inställning av digital-tv](#page-6-2) för mer detaljerad information.

## <span id="page-20-0"></span>**3.5 Menyn Inställningar**

För att förenkla användningen av Kaffeine innehåller menyn bara två menyalternativ:

#### **Inställningar** → **Anpassa genvägar...**

 $\sim$ Låter dig aktivera, inaktivera och ändra snabbtangenter. Se avsnittet som heter 'Använda och anpassa genvägar' för mer information.

#### **Inställningar** → **Anpassa Kaffeine...**

Visar inställningsrutan.

## <span id="page-20-1"></span>**3.6 Menyn Hjälp**

Kaffeine har KDE:s vanliga alternativ i menyn **Hjälp**. För mer information läs avsnittet om [hjälp](help:/fundamentals/menus.html#menus-help)[menyn](help:/fundamentals/menus.html#menus-help) i KDE:s grunder.

## <span id="page-21-0"></span>**Kapitel 4**

# **Copyright och licens**

Program copyright 2007-2018, Upphovsmännen till Kaffeine.

Dokumentation copyright 2003-2005, Jürgen Kofler [kaffeine@gmx.net,](mailto:kaffeine@gmx.net) Christophe Thommeret [hftom@free.fr,](mailto:hftom@free.fr) Mauro Carvalho Chehab [mchehab+kde@kernel.org](mailto:mchehab+kde@kernel.org)

Översättning Stefan Asserhäll [stefan.asserhall@bredband.net](mailto:stefan.asserhall@bredband.net)

Den här dokumentationen licensieras under villkoren i [GNU Free Documentation License.](fdl-license.html) Det här programmet licensieras under villkoren i [GNU General Public License.](gpl-license.html)